#### aludu CISCO.

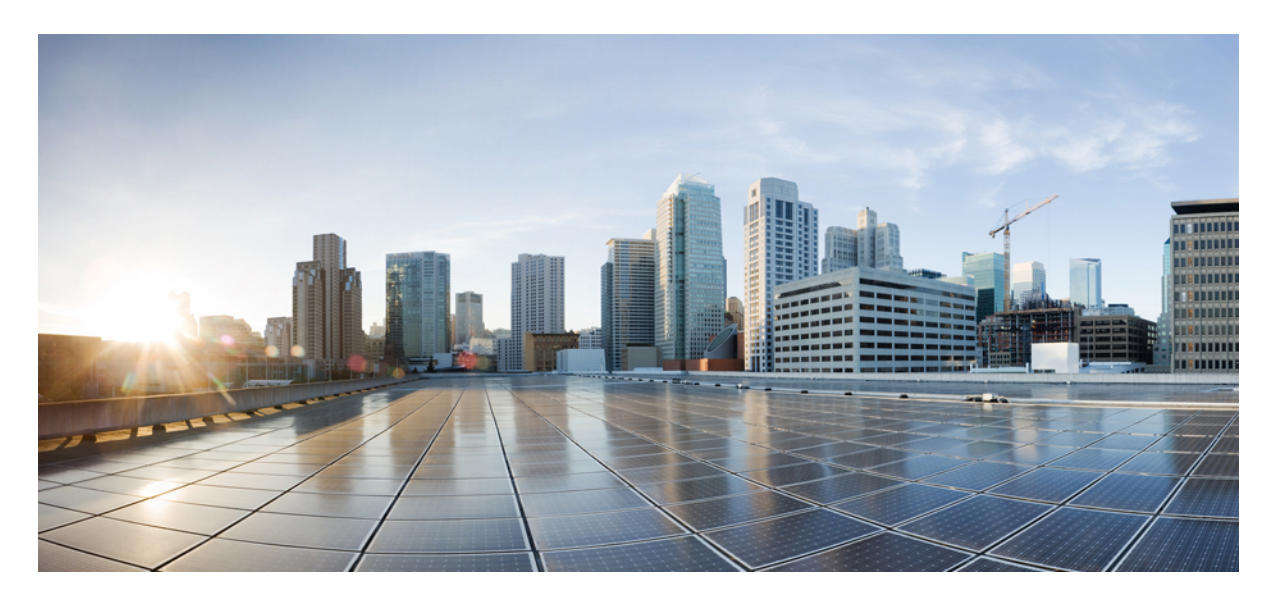

**CiscoUnity ConnectionWeb Inbox**クイックスタートガイド(リ リース **14**)

初版:2021 年 2 月 26 日

#### シスコシステムズ合同会社

〒107-6227 東京都港区赤坂9-7-1 ミッドタウン・タワー http://www.cisco.com/jp お問い合わせ先:シスコ コンタクトセンター 0120-092-255 (フリーコール、携帯・PHS含む) 電話受付時間:平日 10:00~12:00、13:00~17:00 http://www.cisco.com/jp/go/contactcenter/

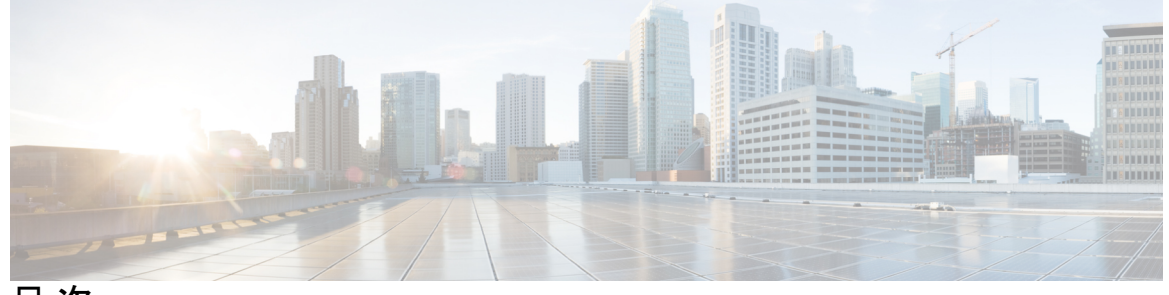

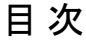

第 **1** 章 **Cisco Unity [Connection](#page-2-0) Web Inbox 1** Cisco Unity [Connection](#page-2-1) Web Inbox について **1** Web Inbox [のコントロール](#page-3-0) **2** [受信トレイ [フォルダのメッセージ](#page-4-0)] 領域 **3** [音声コントロール](#page-6-0) **5** [新しいメッセージの作成](#page-7-0) **6** [削除済みフォルダ](#page-9-0) **8** [送信済みフォルダ](#page-10-0) **9** Web Inbox [を使用するための各種設定](#page-10-1) **9** Firefox 3.6 を使用して MAC [オペレーティング](#page-11-0) システムで Web Inbox を開く **10** Safari を使用して MAC オペレーティング システムで Web Inbox [からメッセージを再生す](#page-12-0) [る](#page-12-0) **11** Chrome での [録音開始] [ボタンの有効化](#page-12-1) **11** Firefox での [録音開始] [ボタンの有効化](#page-13-0) **12** Internet Explorer での [録音開始] [ボタンの有効化](#page-13-1) **12**

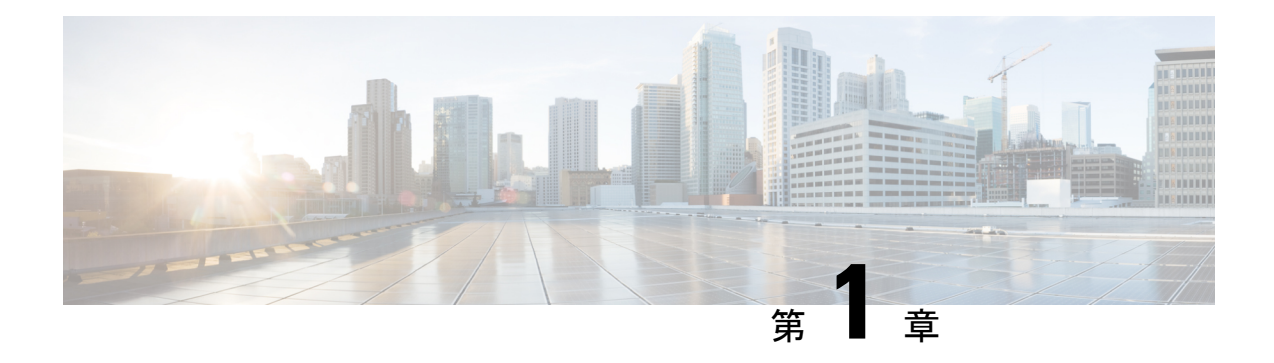

## <span id="page-2-0"></span>**Cisco Unity Connection Web Inbox**

2015 年 5 月発行

- Cisco Unity [Connection](#page-2-1) Web Inbox について (1 ページ)
- Web Inbox [のコントロール](#page-3-0) (2 ページ)
- [受信トレイ [フォルダのメッセージ](#page-4-0)] 領域 (3 ページ)
- [音声コントロール](#page-6-0) (5 ページ)
- [新しいメッセージの作成](#page-7-0) (6 ページ)
- [削除済みフォルダ](#page-9-0) (8 ページ)
- [送信済みフォルダ](#page-10-0) (9 ページ)
- Web Inbox [を使用するための各種設定](#page-10-1) (9 ページ)

### <span id="page-2-1"></span>**Cisco Unity Connection Web Inbox** について

Cisco Unity Connection Web Inbox では、ボイス メッセージ自体と受信したボイス メッセージの 開封確認を管理できます。新しいボイス メッセージの作成、受信したボイス メッセージの再 生、返信、転送、または削除ができます。

UnityConnectionでは、電話での録音および再生(TRAP)を介してすべてのビデオメッセージを 再生するための追加機能を提供しています。この機能を使用すると、Unity Connection で受信 された新しいビデオメッセージを再生できます。Unity Connection 12.5 (1) にアップグレードす る前に受信されたビデオ メッセージは、音声としてのみ再生されます。

インターネット ブラウザを使用して **http://<Cisco Unity Connectionserver>/inbox** [英語] に移動 して Web Inbox にアクセスします。(URL の大文字小文字は区別されます)。

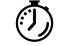

ス

ワンポイント アドバイ

Web Inbox にアクセスするたびに Web アドレスを入力する必要がなくなるように、Web Inbox の URL をブックマークします。

I

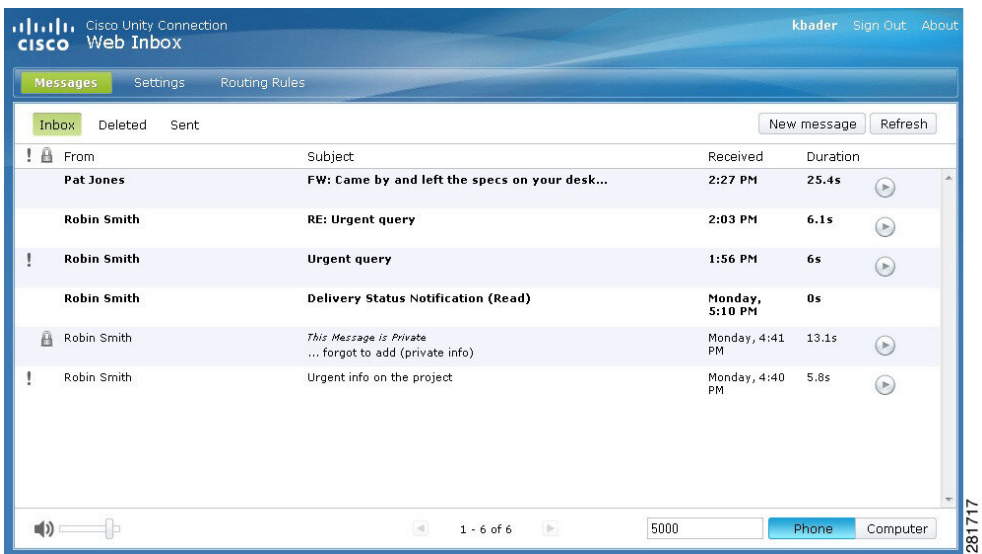

## <span id="page-3-0"></span>**Web Inbox** のコントロール

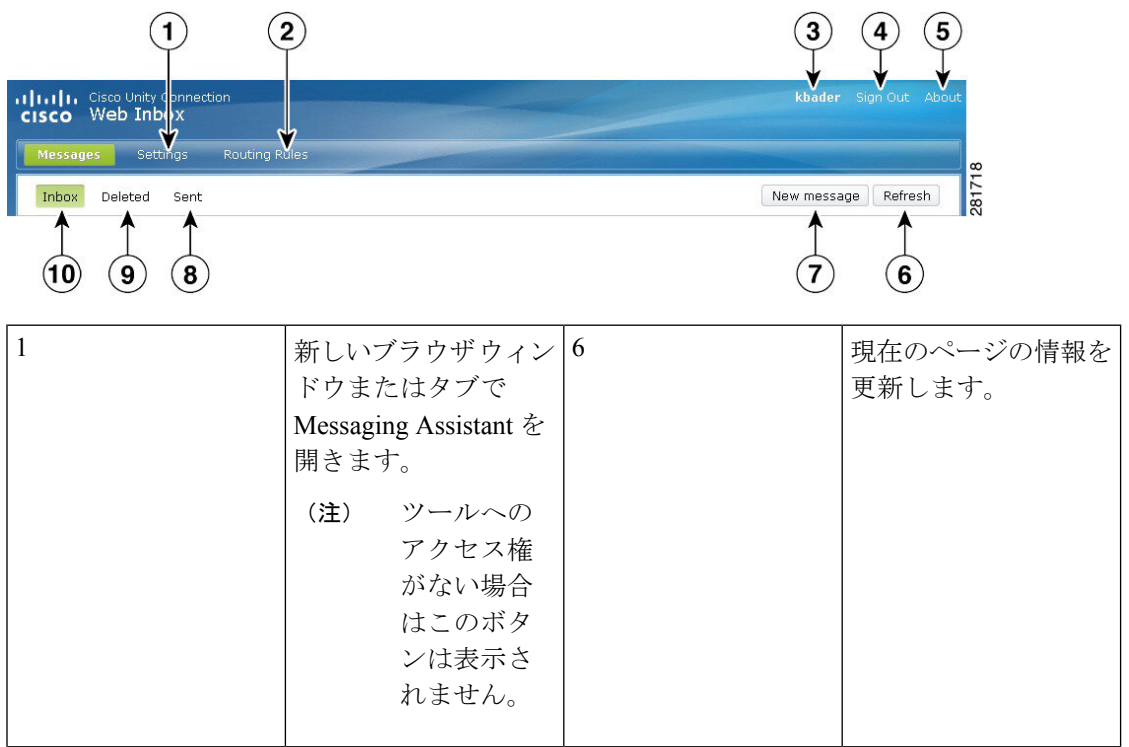

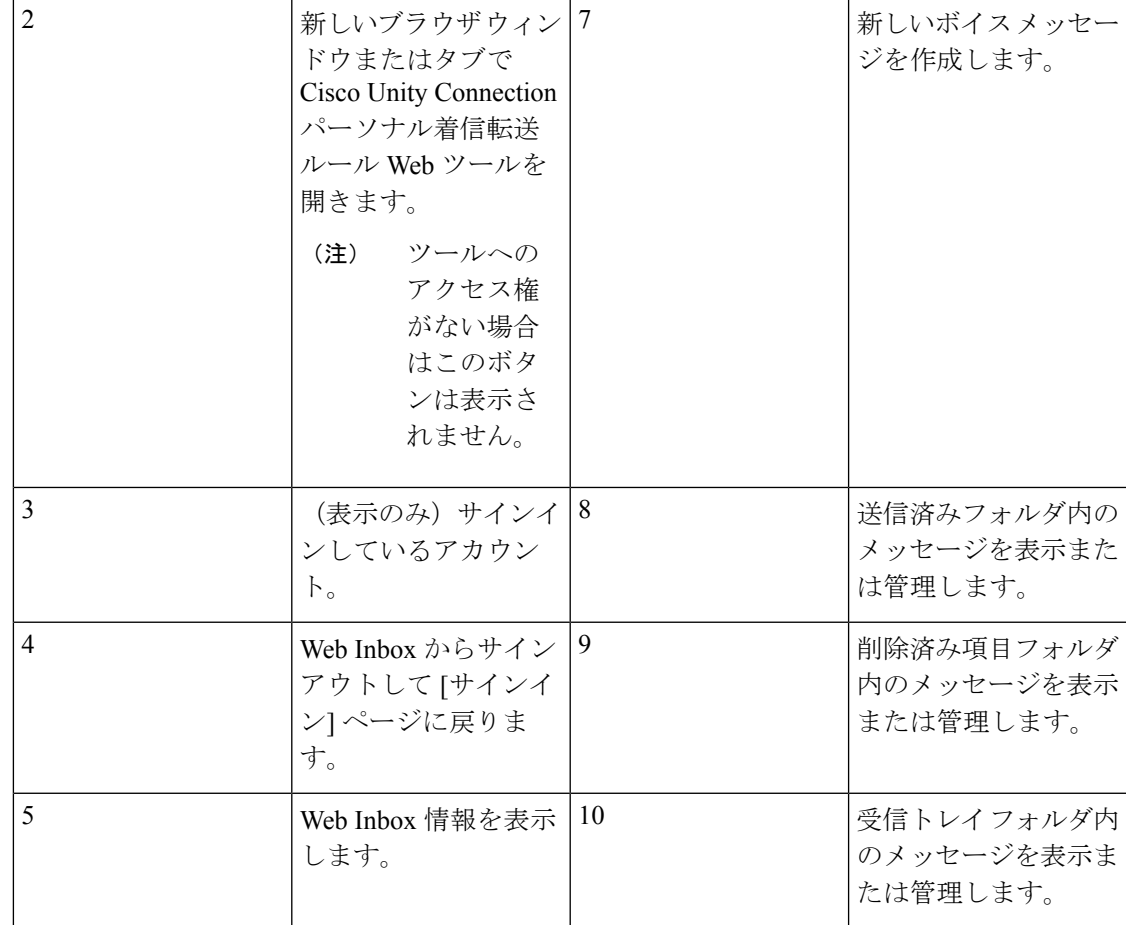

# <span id="page-4-0"></span>**[**受信トレイ フォルダのメッセージ**]** 領域

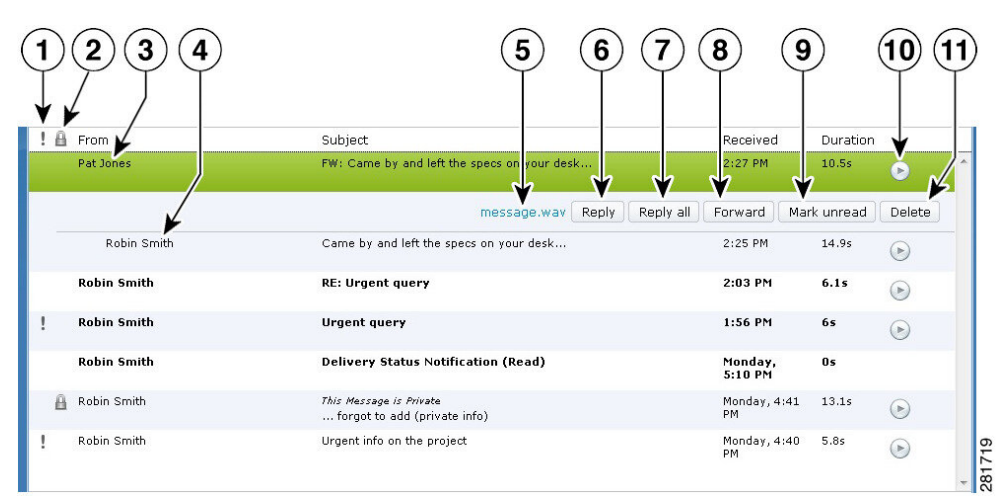

I

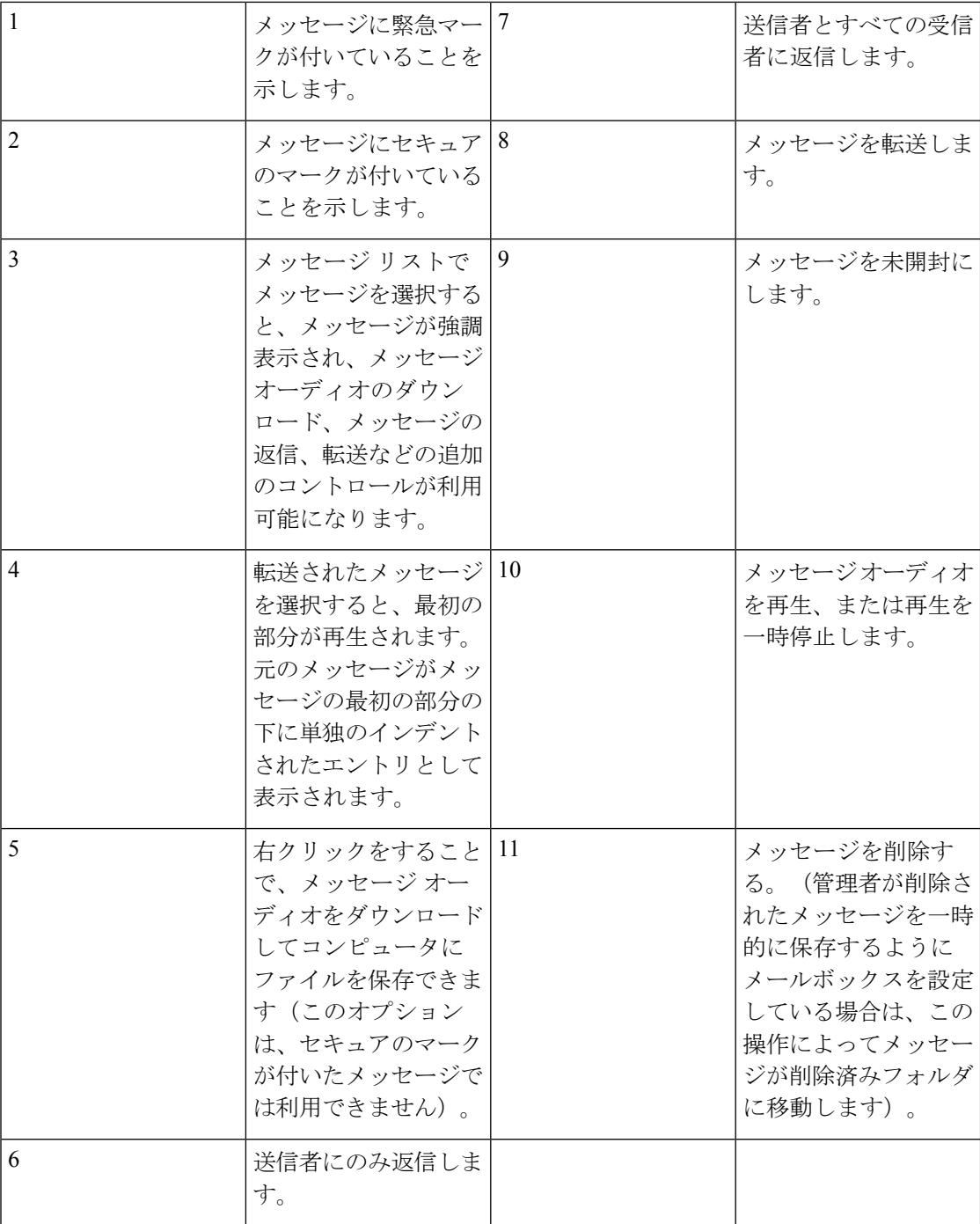

 $\mathbf I$ 

<span id="page-6-0"></span>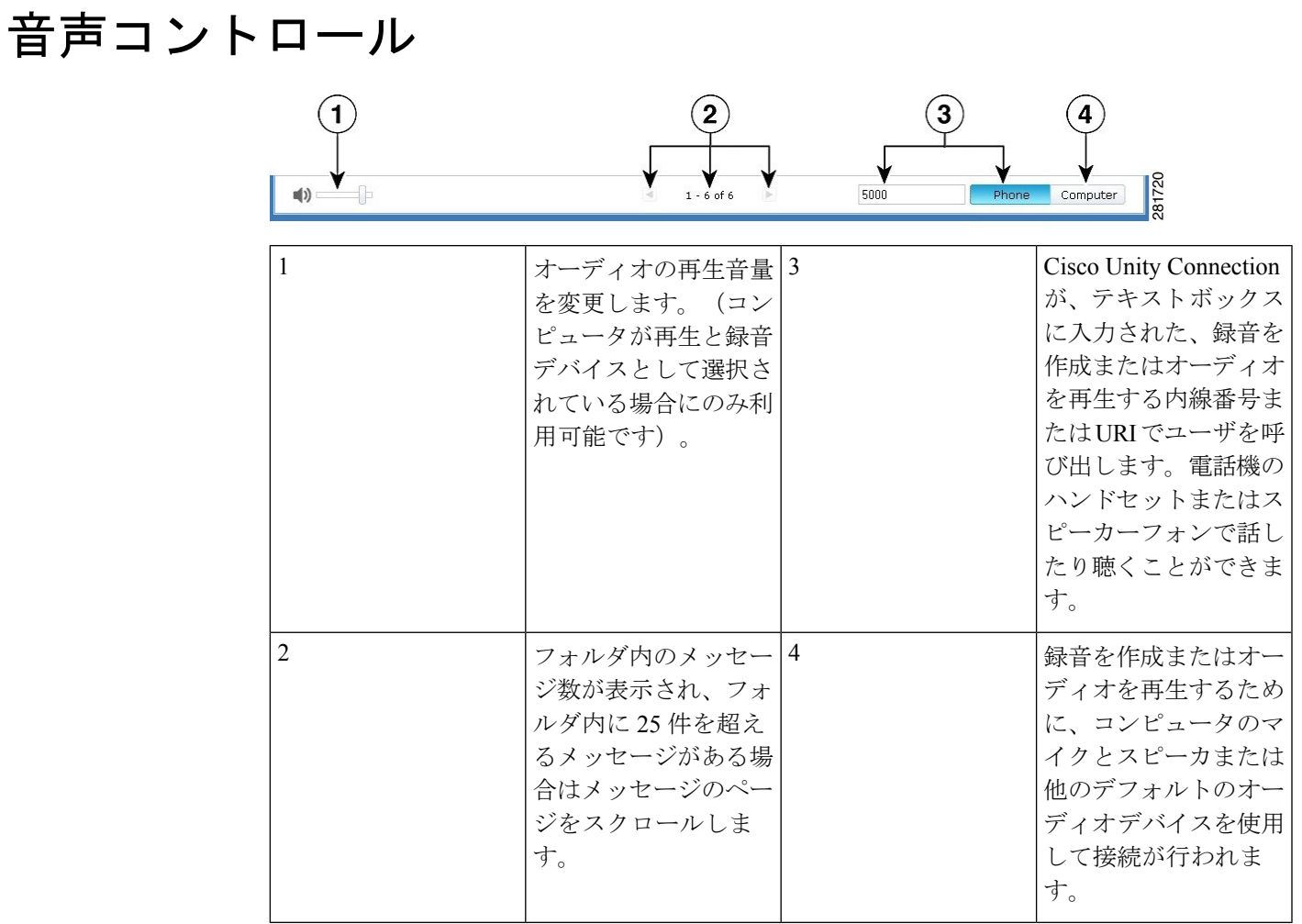

#### **Cisco Unity Connection Web Inbox** クイック スタート ガイド(リリース **14**)

# <span id="page-7-0"></span>新しいメッセージの作成

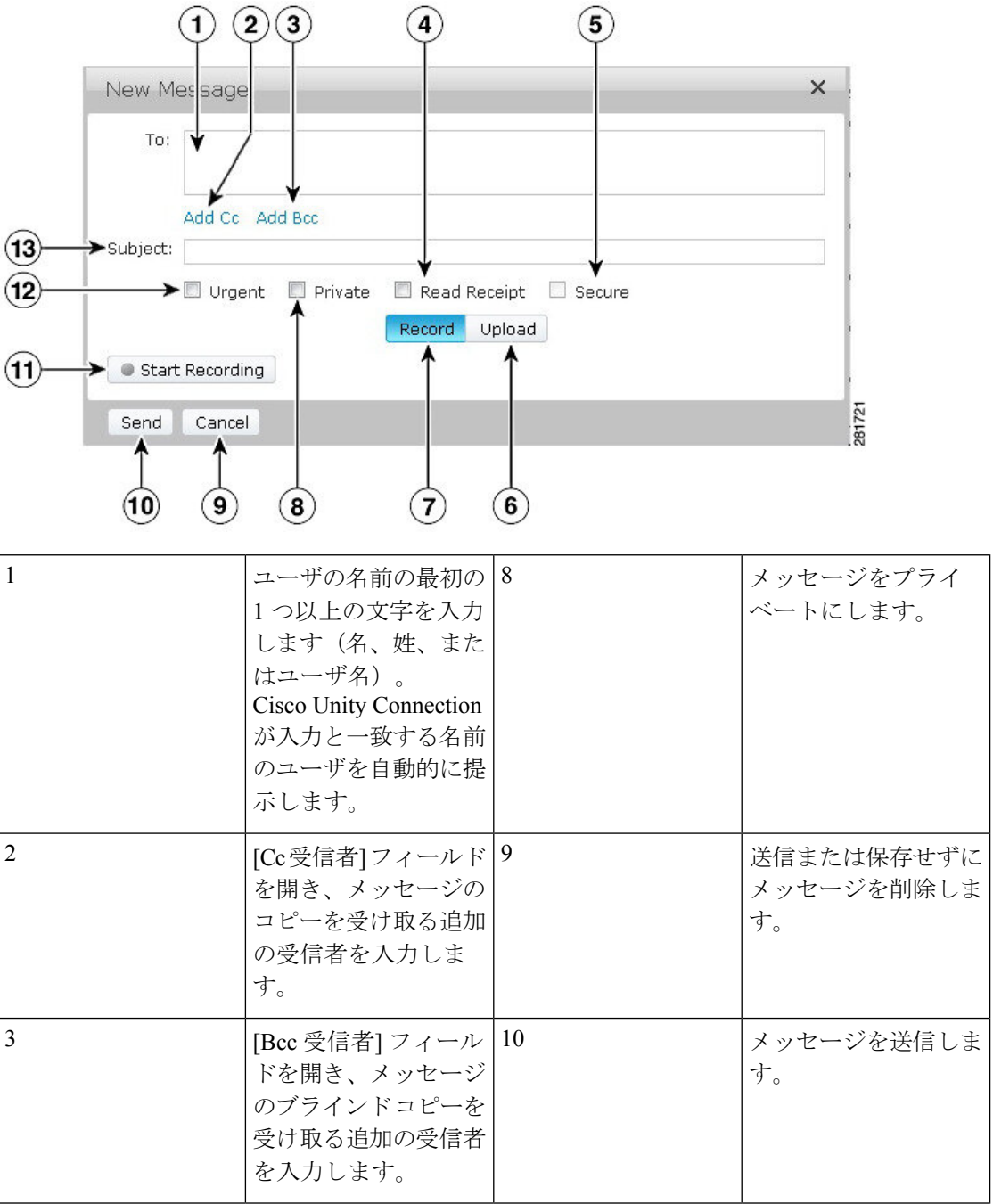

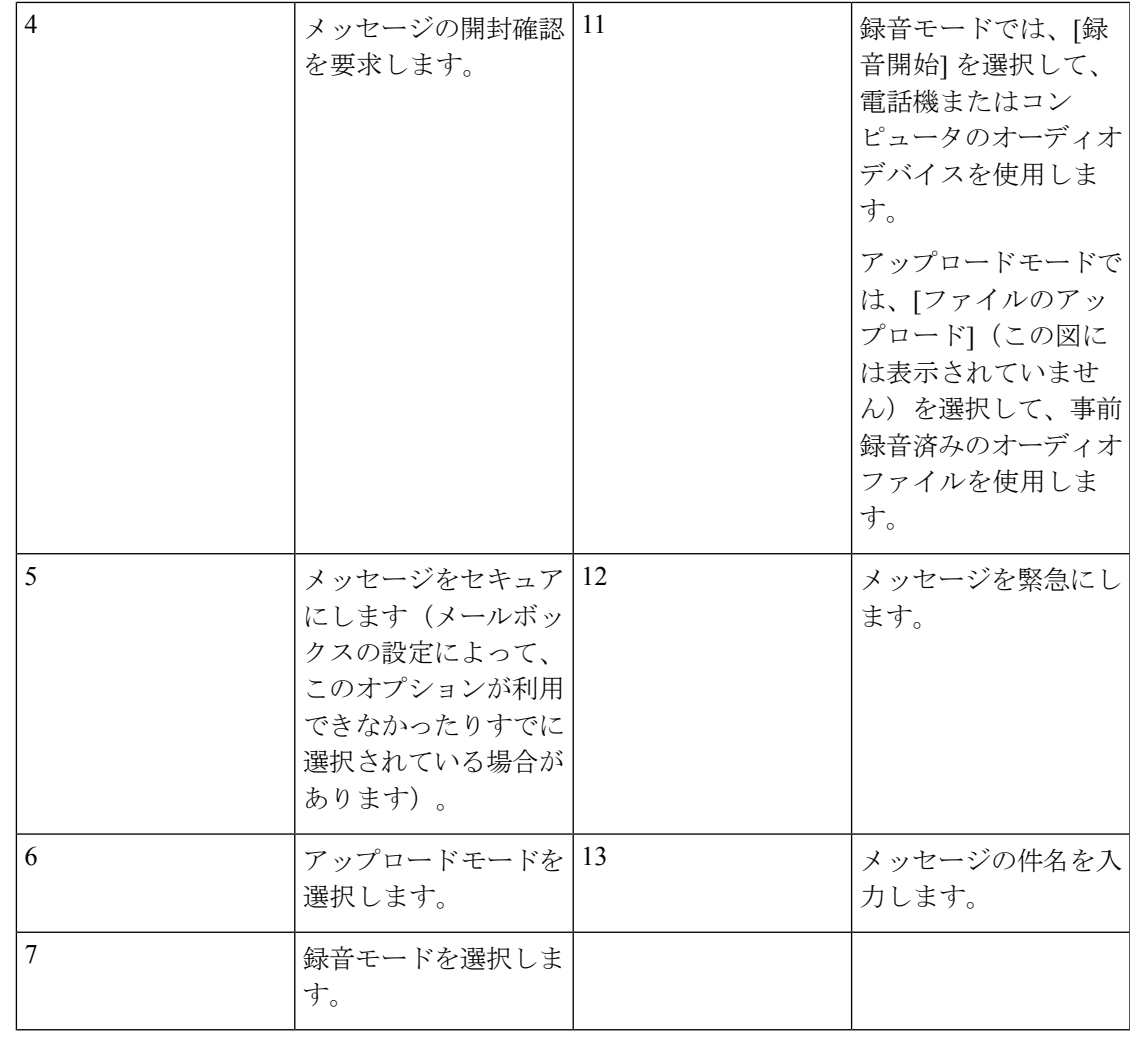

(注)

新規メッセージの作成中に Mozilla FireFox ブラウザでセキュリティ アラートが表示される場 合は、今後アラートが表示されないように[証明書の表示]をクリックして証明書をインストー ルします。

# <span id="page-9-0"></span>削除済みフォルダ

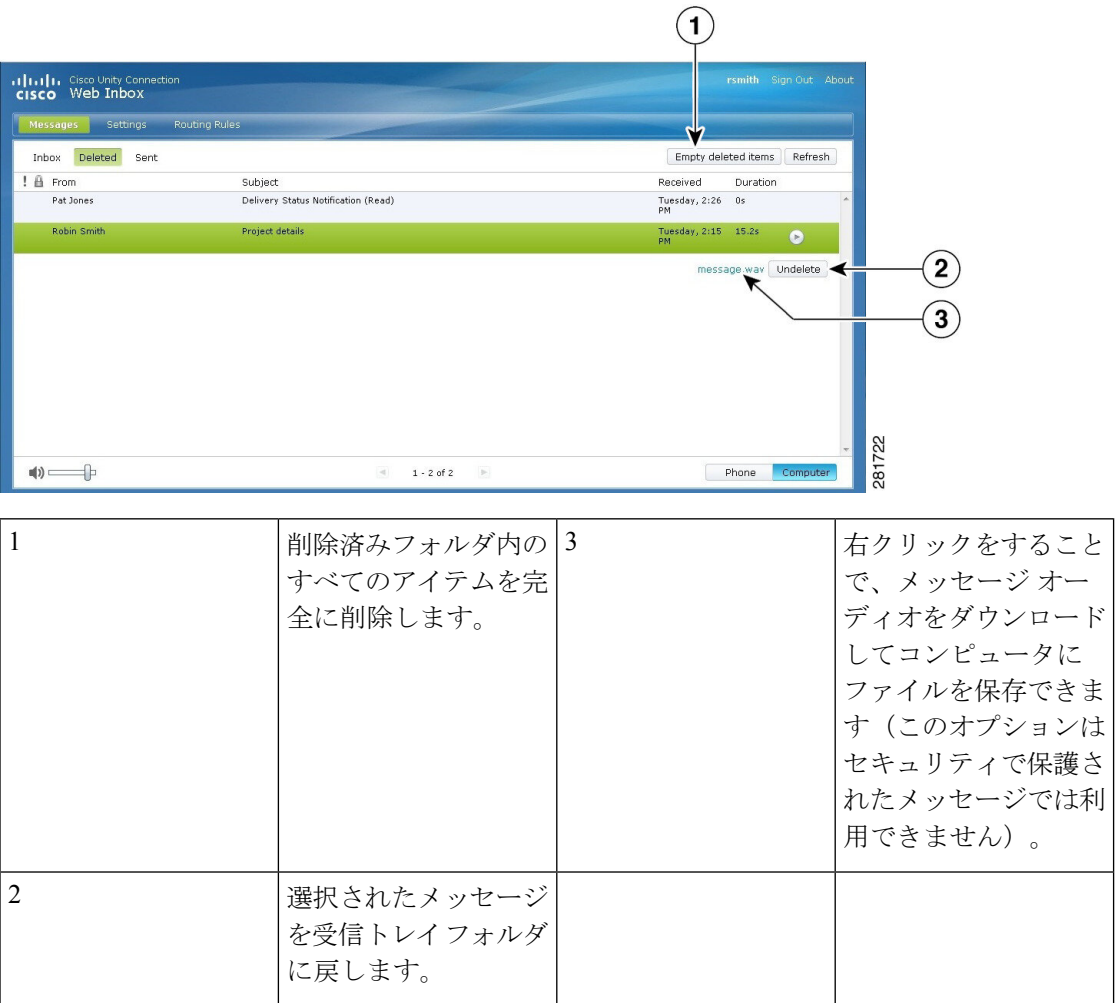

## <span id="page-10-0"></span>送信済みフォルダ

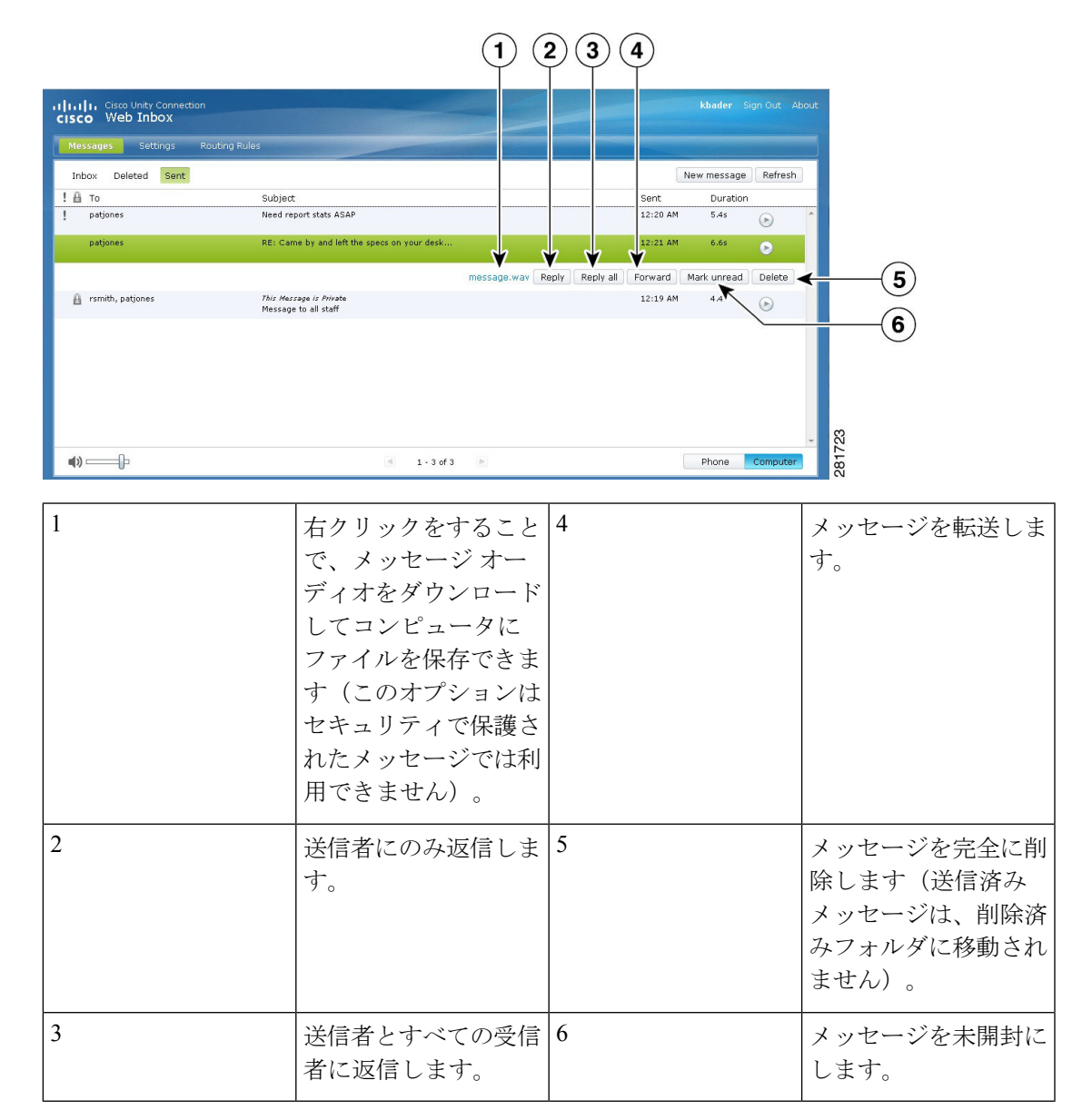

## <span id="page-10-1"></span>**Web Inbox** を使用するための各種設定

IPv6 の場合、異なる OS で Web Inbox にアクセスするには、すべてのブラウザで次の項に示す 手順を実行する必要があります。次の項を参照してください。

Firefox 3.6 を使用して MAC [オペレーティング](#page-11-0) システムで Web Inbox を開く (10 ページ)

Safari を使用して MAC オペレーティング システムで Web Inbox [からメッセージを再生する](#page-12-0) ( 11 [ページ\)](#page-12-0) Chrome での [録音開始] [ボタンの有効化](#page-12-1) (11 ページ) Firefox での [録音開始] [ボタンの有効化](#page-13-0) (12 ページ) Internet Explorer での [録音開始] [ボタンの有効化](#page-13-1) (12 ページ)

(注) 上記の項に示す手順は、各 Connection サーバで最初だけ実行する必要があります。

## <span id="page-11-0"></span>**Firefox 3.6** を使用して **MAC** オペレーティング システムで **Web Inbox** を 開く

ステップ **1** アドレス バーに IPv6 アドレスを入力して Web Inbox を開きます。接続の構文を次に示します。

#### 構文

https://<Connection\_ipv6\_address>/inbox

ポップアップウィンドウが表示されます。

- ステップ **2 [**証明書を表示**]** ボタンをクリックします。
- ステップ **3 ["<Connection\_ip>"**への接続時は常に**"<Connection\_hostname>"**を信頼する**]** チェックボックスをオンにし ます。
- ステップ **4 [**信頼する**]** を展開し、**[**この証明書を使用する場合**]** ドロップダウンリストから **[**常に信頼する**]** を選択しま す。
- ステップ **5 [**ルート証明書(**Certificate Root**)**]** 証明書をデスクトップにドラッグします。
- ステップ **6 [**ルート証明書(**Certificate Root**)**]** をキーチェーンアクセスにドラッグします。
- ステップ **7 [**証明書のルート**]** をダブルクリックします。ポップアップ ウィンドウが表示されます。
- ステップ **8** Firefox 3.6 を使用して Web Inbox を開くには、**[**常に信頼する**]** ボタンをクリックします。

 $\label{eq:1} \mathscr{Q}$ 

(注) 上記に示す手順は、各 Connection サーバで最初だけ実行する必要があります。

### <span id="page-12-0"></span>**Safari** を使用して **MAC** オペレーティング システムで **Web Inbox** から メッセージを再生する

- ステップ **1** 再生したいボイスメールの「message.wav」ファイルを右クリックして、**[**新しいタブで開く**]** を選択しま す。**[**認証**]** ダイアログボックスが表示されます。
- ステップ **2 [**認証**]** ダイアログボックスにユーザのログイン情報を入力します。

**[**認証**]**ダイアログボックスの**[**このパスワードを記憶**]**チェックボックスをオンにし、Web Inboxでメッセー ジを再生するときにエラーが発生しないようにします。

- ステップ **3** Web Inbox の再生ボタンをクリックします。新しいポップアップ ウィンドウが表示されます。
- ステップ **4** ポップアップ ウィンドウで **[**常に信頼する**]** を選択します。
- <span id="page-12-1"></span>ステップ **5** Web Inbox の再生ボタンをクリックしてメッセージを再生します。

#### **Chrome** での **[**録音開始**]** ボタンの有効化

- ステップ **1** アドレス バーに Web Inbox の URL を入力します。
- ステップ **2** アドレスバーの一番左端にあるロックアイコンをクリックします。ポップアップウィンドウが表示され ます。
- ステップ **3** ポップアップ ウィンドウの **[**証明書情報**]** をクリックします。**[**証明書(**Certificate**)**]** ダイアログボック スが表示されます。
- ステップ **4 [**証明書**]** ダイアログボックスの **[**詳細**]** タブをクリックします。
- ステップ **5 [**ファイルにコピー**]** ボタンをクリックします。**[**証明書のエクスポート ウィザード(**Certificate Import Wizard**)**]** が表示されます。
- ステップ6 [次へ (Next) ] をクリックします。
- ステップ **7** 証明書をエクスポートする場所に移動します。
- ステップ **8** [OK]をクリックします。証明書のエクスポートが正常に行われたことを確認するダイアログボックスが 表示されます。
- ステップ **9** [OK] をクリックします。
- ステップ **10** Chrome ブラウザの一番右端にある **[**設定**]** アイコンをクリックします。**[**設定**]** ページが表示されます。
- ステップ **11 [**設定**]** ページの左側のペインで **[**詳細設定**]** オプションをクリックします。
- ステップ **12 [**証明書の管理(**Manage certificates**)**]**をクリックします。**[**証明書**]**ダイアログボックスが表示されます。
- ステップ **13 [**中間証明機関**]** タブをクリックします。
- ステップ **14** [インポート(Import)] をクリックします。**[**証明書インポートウィザード**]** が起動します。
- ステップ **15** 証明書をエクスポートした場所に移動して、**[**証明書**]** を選択します。
- ステップ **16** [開く(Open)]をクリックします。証明書のインポートが正常に行われたことを確認するダイアログボッ クスが表示されます。
- ステップ **17** [OK] をクリックします。
- ステップ **18** アドレス バーに Web Inbox の URL を入力します。
- ステップ **19** ボイスメールの送信時に、**[**録音開始**]** ボタンが有効になっていることを確認します。

#### <span id="page-13-0"></span>**Firefox** での **[**録音開始**]** ボタンの有効化

- ステップ1 Firefox ブラウザを開きます。
- ステップ **2 [**ツール(**Tools**)**]** > **[**オプション(**Options**)**]** をクリックします。
- ステップ **3 [**セキュリティ**]** タブをクリックします。
- ステップ **4** [セキュリティ] タブの最初のセクションにある **[**例外**]** をクリックします。**[**許可されたサイト **-** アドオン イ ンストール**]** ダイアログボックスが表示されます。
- <span id="page-13-1"></span>ステップ **5 [Web** サイトのアドレス**]** フィールドに接続のホスト名を入力します。

#### **Internet Explorer** での **[**録音開始**]** ボタンの有効化

- ステップ1 Internet Explorer ブラウザを開きます。
- ステップ **2 [**ツール(**Tools**)**]** > **[**インターネットオプション(**Internet Options**)**]** をクリックします。
- ステップ **3 [**セキュリティ**]** タブをクリックします。
- ステップ **4 [**セキュリティ設定を表示または変更するゾーンを選択してください**]** セクションで **[**信頼済みサイト**]** をク リックします。
- ステップ **5 [**サイト(**Sites**)**]** をクリックします。
- ステップ **6 [**この **Web** サイトをゾーンに追加する**]** フィールドに接続 URL を入力します。

© 2021 Cisco Systems, Inc. All rights reserved.